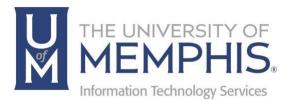

# MatLab

MAC OS

umTech 100Administration Bldg., Memphis, TN 38152 Phone: 901.678.8888 Email: umtech@memphis.edu umTech Website

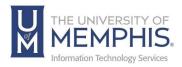

## Table of Contents

| nstalling MatLab on a Mac    | 3    |
|------------------------------|------|
| ocating Help Resources       | . 16 |
| Submitting a Service Request | . 16 |
| ITS Service Desk Hours       | . 16 |
| Important Links              | . 16 |

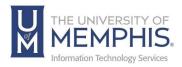

### Purpose

This training material highlights how to download the MatLab application on a MAC.

#### Audience

University of Memphis faculty, staff, or students who need to access MatLab on a MAC.

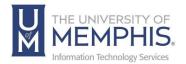

- 1. Navigate to the MatLab download installer.
- 2. Click Sign in to get started.

| MathWorks-                                                                                                    |                                                                                                    |
|----------------------------------------------------------------------------------------------------|----------------------------------------------------------------------------------------------------|
| The University of Memphis                                                                                                    |                                                                                                    |
| Get Software Learn MATLAB Teach with MATLAB What's New                                                                                                    |                                                                                                    |
| MATLAB Access and Support for Everyone at                                                                                                    | MATLAB <sup>*</sup>                                                                                                    |
| The University of Memphis                                                                                                    | MATLAB<br>SIMULINK                                                                                                    |
|                                                                                                    | MATLAB and Simulink are  • used in 100,000+ companies from market leaders to startups • referenced in 4 million+ research citations Where will MATLAB and Simulink take you? |
| Get MATLAB and Simulink<br>See list of available products                                                                                                    |                                                                                                    |
| Desktop. Online. Mobile.<br>Free through your school's license<br>Sign in to get started<br>was not an one you pay started<br>information. See or regard cally for densit. |                                                                                                    |
| × Need installation                                                                                                    | n help? Contact Support                                                                                                    |
| 0                                                                                                    |                                                                                                    |

3. Sign in with your UofM Credentials. A) Enter UUID, and B) Password.

|                                                                                  | THE UNIVERSITY OF MEMPHIS.                                                                            |
|----------------------------------------------------------------------------------|----------------------------------------------------------------------------------------------------|
| Login to MathWorks Edu Ser<br>Provider<br>UUID<br> p.g., jsmith<br>Password<br>B | rvice<br>> Recover your account<br>> Reset your password<br>> Initialize your account<br>> Need help? |

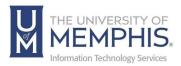

**4.** Authenticate with DUO

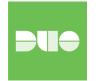

5. If you have not created a MatLab account, you will be prompted to. Click Create Account.

| MathWorks     ■                                |                                                                                             |            |
|------------------------------------------------|---------------------------------------------------------------------------------------------|------------|
| MathWorks Account                              |                                                                                             |            |
| Create MathWor                                 | ks Account                                                                                  |            |
| Email Address                                  | ttiger@memphis.edu                                                                          | 0          |
| Location                                       | To access your organization's MATLAB license<br>work or university email.     United States | , use your |
| Which best describes                           | Student                                                                                     | ~          |
| you?<br>Are you at least 13<br>years or older? | ● Yes ○ No                                                                                  |            |
|                                                | Cancel                                                                                      | Create     |

6. The next page will ask you to verify your account. A verification email will be sent to your university email account. Once you verify the email, you may need to click **Continue** if the webpage does not automatically load.

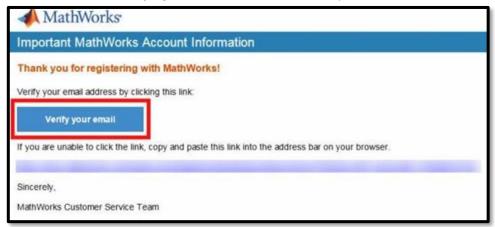

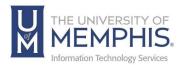

7. A) Enter your First Name, B) Enter your Last Name, C) Create a User ID (Optional),
 D) Create Password, E) Confirm Password, F) Select What describes your Role?
 from drop-down menu, G) Select Department, H) Check the box marked I accept
 the Online Services Agreement, I) Click Create.

| MathWorks* Products Solutions Academia Supp | ort Community Events                                                                |               |
|---------------------------------------------|-------------------------------------------------------------------------------------|---------------|
| MathWorks Account                           | Search                                                                              | MathWorks.com |
|                                             |                                                                                     |               |
| To finish creating                          | your profile, provide the                                                           | following     |
| information for                             | @memphis.edu                                                                        |               |
| A First Name                                |                                                                                     |               |
| B Last Name                                 |                                                                                     |               |
| C User ID (Optional)                        |                                                                                     |               |
|                                             | Must include 6 to 16 alphanumeric cha<br>start with a letter (Example: jsmith555)   |               |
| D Password                                  |                                                                                     |               |
| Password                                    |                                                                                     |               |
| F What describes your role?                 | Select one                                                                          | •             |
| G Department                                | Select one                                                                          | +             |
| Help                                        |                                                                                     |               |
|                                             | luct pricing, or figuring out what you ne                                           | ed?           |
|                                             | Representative contact me.                                                          |               |
|                                             | r questions about your account?<br>e Contact Support page.                          |               |
|                                             |                                                                                     |               |
| e                                           | I accept the Online Services Agreen                                                 | Create        |
|                                             | ell or rent your personal contact informatio<br>See our privacy policy for details. | n.            |

8. Once you verify your email, your MatLab profile will be verified. Click Sign In.

|                                        | Q     |
|----------------------------------------|-------|
| MathWorks Account Search MathWorks.com | <br>q |

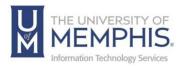

**9.** Authenticate using the credentials you used to create the account. *Note:* This is not your UofM credentials but the credentials for your MatLab account.

| ign in to your MathWorks Account |  |
|----------------------------------|--|
| ttiger1912                       |  |
|                                  |  |
| orgot Password?                  |  |
| Keep me signed in                |  |
| Sign In                          |  |

10. If you have created an account, Sign in to your existing MatWorks account.

| MathWorks <sup>*</sup>                                                                                                    |                             |
|----------------------------------------------------------------------------------------------------|-----------------------------|
| MathWorks Account                                                                                                    |                             |
| To download MATLAB, a MathWorks Account is required.                                                                                                    |                             |
| MathWorks is pleased to provide a special license to you as a member of The University of Memphis. Thi<br>used only for academic/course work and not for commercial purposes.<br>Sign in to your existing MathWorks Account | s license is intended to be |

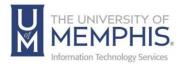

11. Enter you email address, click Next.

| 📣 MathWorks       |                                                                                                    |
|-------------------|----------------------------------------------------------------------------------------------------|
| MathWorks Account |                                                                                                    |
| Sign              | in to your MathWorks Account or create a new one.                                                               |
|                   | MathWorks<br>Email<br>@memphis.edu<br>No account? Create one!<br>By signing in you agree to our privacy policy. |

12. Enter your password, click Sign In.

| ✓ MathWorks <sup>™</sup>                                                                |                                                                                                    |
|-----------------------------------------------------------------------------------------|----------------------------------------------------------------------------------------------------|
| MathWorks Account                                                                       |                                                                                                    |
| Sign in t                                                                               | o your MathWorks Account or create a new one.                                                                                                    |
|                                                                                         | MathWorks•<br>Commemphis.edu<br>Password<br>Commemory<br>Commemory<br>Commem |
| Problems Signing In?<br>FAQ<br>Send us your feedback if you have questions or comments. |                                                                                                    |

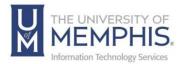

13.Click R2023a Download for MacOS.

| R2023a                  | I WANT TO:                                   | Install Products | ~ |
|-------------------------|----------------------------------------------|------------------|---|
| Get MATLAB and Simulink | Products                                     |                  |   |
|                         |                                              |                  |   |
|                         | Download for macOS (Intel proces<br>(185 MB) | sor) 🖕           |   |

- 14. The install file will download on your computer as a Zip file, double click to decompress.
- 15. Double click on the DMG file.

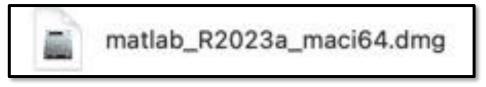

16.Double click on the install icon.

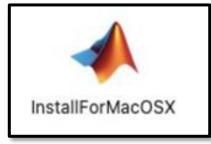

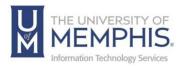

17. The installation may ask you the following question "InstallForMacOSX is an application downloaded from the internet. Are you sure you want to open it?" Click **Open**.

| 0                                                                                                    | ?                                |
|----------------------------------------------------------------------------------------------------|----------------------------------|
| "InstallForMacOSX" is an a<br>Internet. Are you sure y                                                 |                                  |
| This item is on the disk image "matlal<br>downloaded this disk image today a<br>malicious software and | t 12:29 PM. Apple checked it for |
| Oper                                                                                                   | n                                |
| Show Disk                                                                                              | Image                            |
| Canc                                                                                                   | el                               |
|                                                                                                    |                                  |

18. A) Your finder will ask for your computer's password for installation. Enter your computer's credentials, and B) Click OK.

|   | MathWorksPro                  | ductInstaller     |
|---|-------------------------------|-------------------|
| A | MathWorksProducti<br>make cha |                   |
|   | Enter your passwo             | rd to allow this. |
|   | Password                      |                   |
|   | Cancel                        | ок                |
|   | в                             |                   |

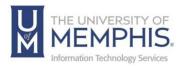

19. A) Enter your UofM email address B.) Click Next.

| MathWorks*                                                                                       |
|--------------------------------------------------------------------------------------------------|
| Email<br>No account? Create one!<br>By signing in, you agree to our privacy policy.<br>B<br>Next |

20. A) Enter your password from creating the MathWorks account B) Click Sign in. (See page 6)

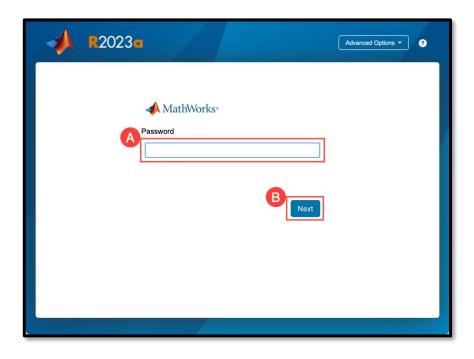

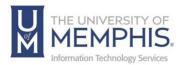

21. A) Click Yes to accept the terms of the License Agreement. B) Click Next.

|     | The MathWorks, Inc. Software License Agreement                                                                                                    |
|-----|----------------------------------------------------------------------------------------------------|
|     | IMPORTANT NOTICE                                                                                                    |
|     | THIS IS THE SOFTWARE LICENSE AGREEMENT (THE "AGREEMENT") OF THE MATHWORKS, INC. ("MATHWORKS")<br>FOR THE PROGRAMS. THE PROGRAMS ARE LICENSED, NOT SOLD. READ THE TERMS AND CONDITIONS OF THIS<br>AGREEMENT CAREFULLY BEFORE COPYING, INSTALLING, OR USING THE PROGRAMS. FOR INFORMATION ABOUT<br>YOUR LICENSE OFFERING, CONSULT THE PROGRAM OFFERING GUIDE PRESENTED AFTER THE AGREEMENT. |
|     | THE AGREEMENT REPRESENTS THE ENTIRE AGREEMENT BETWEEN YOU (THE "LICENSEE") AND MATHWORKS CONCERNING YOUR RIGHTS TO INSTALL AND USE THE PROGRAMS UNDER THE LICENSE OFFERING YOU ACQUIRE.                                                                                                    |
|     | YOU MUST ACCEPT THE TERMS OF THIS AGREEMENT TO COPY, INSTALL, OR USE THE PROGRAMS. IF YOU DO NOT ACCEPT THE LICENSE TERMS, THEN YOU MUST IMMEDIATELY STOP USING THE PROGRAMS.                                                                                                    |
|     | IF YOU TERMINATE THIS LICENSE FOR ANY REASON WITHIN THIRTY (30) DAY OF PROGRAM DELIVERY (THE "ACCEPTANCE PERIOD") YOU WILL RECEIVE A FULL REFUND FROM THE PROGRAMS DIRECTLY WITHIN YOU ACCUIDED THE PROGRAMS OF FROM MATHWORKS IE YOU ACCUIDED THE PROGRAMS DIRECTLY                                                                                                    |
| /01 | u accept the terms of the license agreement? • Yes O No                                                                                                    |

22. View the license, click Next.

| 0 | ING D              | O              | PRODUCTS | OPTIONS                | CONFIRMATION |
|---|--------------------|----------------|----------|------------------------|--------------|
| s | elect license      | 6              |          |                        |              |
| ۲ | Licenses:          |                |          |                        |              |
|   | License            | Label          |          | License Use and Optic  | on           |
|   | 40714972           | MATLAB (Indivi | dual)    | Academic - Total Heado | count        |
| C | ) Enter Activation | Key:           |          |                        |              |
|   |                    |                |          |                        |              |
|   |                    |                |          |                        |              |

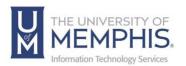

23. Select install destination folder, click **Next**. *Note:* By default, it will be in Applications Folder unless you chose a different destination folder.

| 0        |                    | PRODUCTS | OPTIONS<br>O | CONFIRMATION |
|----------|--------------------|----------|--------------|--------------|
| Select d | lestination folder |          |              |              |
| /Applic  | ations             |          |              | Browse       |
|          |                    |          |              |              |
|          |                    |          |              |              |
|          |                    |          |              |              |
|          |                    |          |              |              |
|          |                    |          |              |              |
|          |                    |          |              |              |
|          |                    |          |              |              |

24. A) Select the desired parts of the product you would like to install B) Click Next.

| LICENSING | DESTINATION               | PRODUCTS | OPTIONS | CONFIRMATION |
|-----------|---------------------------|----------|---------|--------------|
| 0         | 0                         |          | 0       | 0            |
|           | Select All MATLAB         |          |         |              |
|           | Simulink                  |          |         |              |
|           | 5G Toolbox                |          |         |              |
|           | Aerospace Blockset        |          |         |              |
|           | Aerospace Toolbox         |          |         |              |
|           | Antenna Toolbox           |          |         |              |
|           | Audio Toolbox             |          |         |              |
|           | Automated Driving Toolbox |          |         |              |
|           | AUTOSAR Blockset          |          |         |              |
|           | Bioinformatics Toolbox    |          |         |              |
|           | Bluetooth Toolbox         |          |         |              |
|           |                           |          |         | Next         |

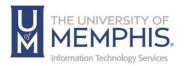

25. Choose whether to send user experience information to MathWorks, Click Next.

|          |                        | PRODUCTS                 | OPTIONS     | CONFIRMATION |
|----------|------------------------|--------------------------|-------------|--------------|
| Select o | ptions                 |                          |             |              |
|          | MATLAB by sending user | experience information t | o MathWorks |              |
| Learn M  | fore                   |                          |             |              |
|          |                        |                          |             |              |
|          |                        |                          |             |              |
|          |                        |                          |             |              |
|          |                        |                          |             |              |
|          |                        |                          |             |              |
|          |                        |                          | 0           |              |
|          |                        |                          |             | Next         |

27.Confirm your installation selections, click Begin Install.

|              |                       | PRODUCTS |   |              |
|--------------|-----------------------|----------|---|--------------|
| Confirm      | n selections          |          |   |              |
| LICENSIN     | G                     |          |   |              |
|              | - MATLAB (Individual) |          |   |              |
| DESTINAT     | ION                   |          |   |              |
| /Application | ons/MATLAB_R2023a.app |          |   |              |
| PRODUCT      | S                     |          |   |              |
| 1 of 98 pr   | oducts                |          |   |              |
| 3.44 GB r    | equired               |          |   |              |
|              |                       |          |   |              |
|              |                       |          | в | egin Install |

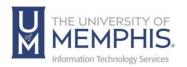

28. You will see a download window with progress bar.

| - | R2023 C Advanced Options -     | ? |
|---|--------------------------------|---|
|   |                                |   |
|   |                                |   |
|   | Downloaded 55.07 MB of 1.35 GB |   |
|   | Installed 141.98 MB of 3.38 GB |   |
|   |                                |   |
|   |                                |   |
|   |                                |   |

29. When installation is complete, click **Close**.

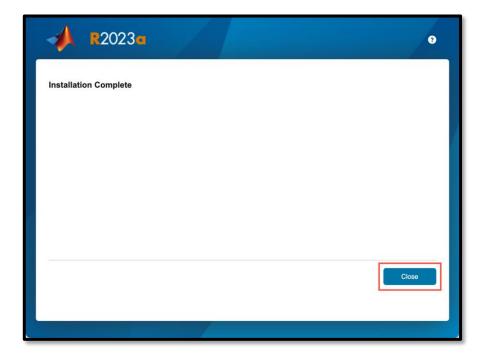

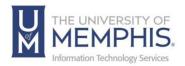

30. Installation is complete, you can now begin using **MatLab**. It will be in the folder you chose to install in.

**Note:** By default, it will be in Applications Folder unless you chose a different destination folder. You can create a shortcut in the dock by dragging the application to your dock.

Need additional assistance? There is a page on the <u>Herff College of Engineering site</u> <u>for MatLab assistance as well</u>. Additionally, <u>Please see the technical support page</u> <u>of MatLab for MathWorks products and services.</u>

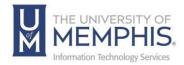

# Locating Help Resources

umTech offers support to faculty, staff, and students, provides additional assistance, and resources. Such help can be located as follows:

#### Submitting a Service Request

Login URL: <u>Click here for our service desk ticketing system</u>. After logging in, choose the appropriate form request for services.

Contact the ITS Service Desk – 901.678.8888 any day of the week! (*Excluding Some Holidays*)

### **ITS Service Desk Hours**

Contact the Service Desk for assistance with technical login problems or issues. ALL incoming calls after hours will be handled by voicemail services. If you require assistance after 8:00 pm, please leave a message or <u>submit a</u> <u>service request</u>.

Voice messages will be checked regularly and receive priority response the following business day. You may also email umTech at <u>umtech@memphis.edu</u>. (Using this email will automatically generate a service request).

Important Links Explore the umTech Website Search the Solutions Page